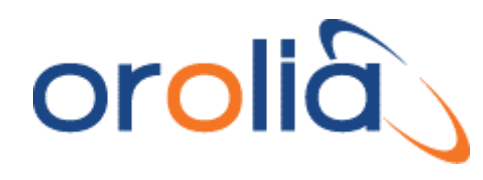

Orolia USA, Inc.

1565 Jefferson Road, Suite 460 Rochester, NY 14623 USA Phone: +1 585.321.5800 Fax: +1 585.321.5219 www.orolia.com

# Technical Note: SecureSync

# LDAP AND RADIUS AUTHENTICATION WITH A SECURESYNC

**Purpose**: The purpose of this document is to provide supplemental information regarding Radius and LDAP authentication in an Orolia/Spectracom SecureSync.

# **Introduction**

The SecureSync supports LDAP and Radius authentication. Both LDAP and Radius authentication are available methods to allow the login accounts/passwords for user accounts to be stored and maintained in a central LDAP or Radius server on the network, instead of residing in the SecureSync. This function greatly simplifies password management. Instead of having to change the password in many network appliances when a password needs to be changed, if a user password is changed in the LDAP or Radius server, it automatically changes the login password for all of the network devices that are using the LDAP or Radius server to authenticate a user login.

Unlike earlier Orolia/Spectracom Model 9200 and 9300 series NTP servers, user-accounts for LDAP users do not need to be created in the SecureSync, for LDAP authentication to work with any access service and for Radius authentication to work with the web browser login (as discussed in the Radius section of this document, Radius authentication is limited to just the HTTP/HTTPS web browser Service. Radius authentication is not available for telnet/FTP connections or SSH/SFTP/SCP connections. These other services require local user account login via User accounts created//stored in SecureSync).

To use the LDAP or Radius authentication capability of the SecureSync, it needs to first be configured with the appropriate settings in order to be able to communicate with the LDAP or Radius server(s) on the network. This document expands on the information contained in the instruction manual for the SecureSync.

Refer to [Section 1](#page-1-0) of this document for specific information regarding the use of **LDAP** authentication.

Refer to [Section 2](#page-26-0) of this document for specific information regarding the use of **Radius** authentication.

**Note**: If you are using **TACACS** for remote authentication (only available with SecureSync software versions 5.5.0 and above), please refer to the online SecureSync user guide at: [http://manuals.spectracom.com/SS/Content/NC\\_and\\_SS/Com/Topics/ADMIN/TACACS.htm](http://manuals.spectracom.com/SS/Content/NC_and_SS/Com/Topics/ADMIN/TACACS.htm)

# **SECTION 1: USING LDAP AUTHENTICATION**

<span id="page-1-0"></span>LDAP (Lightweight Directory Access Protocol) is an Internet Protocol that is used to look up information from another server. It is one of the two available methods to allow remote password authentication of a user login to the SecureSync. The SecureSync has configurations available to define the LDAP server(s) on the network and the settings in which LDAP's server should start to search its database for the applicable password.

**Note**: Another great source of information for LDAP is the online SecureSync user guide at: [http://manuals.spectracom.com/SS/Content/NC\\_and\\_SS/Com/Topics/CONFIG/LDAP\\_Authentication.htm](http://manuals.spectracom.com/SS/Content/NC_and_SS/Com/Topics/CONFIG/LDAP_Authentication.htm)

#### **"LDAP Server Configuration" Details**

**Note:** If the LDAP server requires an SSL certificate for client's connections, the time server's software should be updated to at least software version 5.5.0 (as reported in the Tools -> Upgrade/Backup page of its web browser). Version 5.5.0 incorporated necessary changes to the Security tab of the LDAP Setup tab. Additional info on this is further below.

Below is some information about the LDAP server settings which are configured in the time server (as determined by the LDAP server).

**Distinguished name of the search base** (known as DN): This is the base name to use in the database search. Typically, this is the top-level of the directory tree structure. It describes where to load the users and groups.

 **Note**: If you've customized where users are stored, you'll just need to replicate that folder structure using LDAP syntax.

**Login attribute used for search:** A string of data that provides additional filter (UID) information.

**Search base for password:** Helps the LDAP Server determine the starting point in the directory tree to start searching for the password. Think of the search base as the "top" of the directory for your LDAP users although it may not always the top of the directory itself. The search base may be something equivalent to the organization, group, or domain name (AD) of external directory.

Here is a sample configuration for Active Directory:

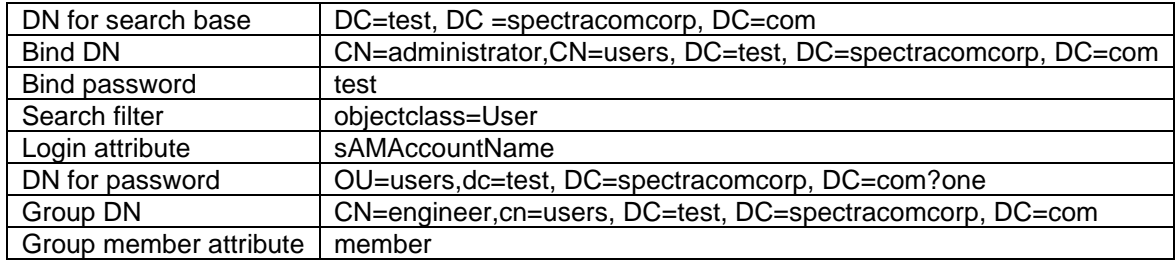

**The directory tree for the above example**

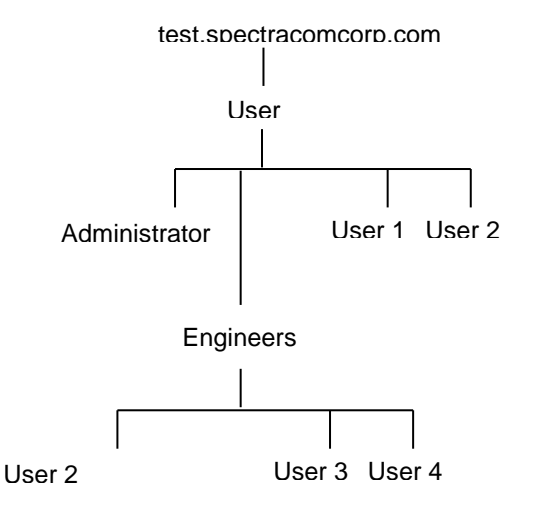

#### **LDAP Binding**

Binding determines at which level a user has rights to. They will have rights for everything at that particular level and below but don't have rights above that value. In the above diagram, if a user is "bound" to Engineers, they can login to Engineers or Users 2-4 but not Users 1 and 2.

#### **Notes:**

- 1) All "DC=" and "CN=" in the fields should be capitalized (especially for Active Directory).
- 2) The "Login attribute…" field is case-sensitive. So, if it's set to "**sAMAAccountName**", it should be entered exactly as shown in the screenshot (especially for Active Directory).

#### **LDAP Protocol versions**

According to Microsoft, LDAP 3 is compatible with LDAP 2. An LDAP 2 client (such as SecureSync) can connect to an LDAP 3 server (this is a requirement of an LDAP 3 server). However, an LDAP 3 server can choose not to talk to an LDAP 2 client (such as SecureSync) if LDAP 3 features are critical to its application.

# **Desire to pre-configure LDAP settings (before the LDAP server is reachable over the network by the time server)**

**NOTICE:** Users cannot pre-configure LDAP settings before the time server is connected to the network and can reach the LDAP server.

#### **LDAP Configuration**

**Pre-requisites:** Info/items required from an LDAP server administrator, before being able to configure LDAP in **SecureSync** 

**Important Note:** The following information/items (unique to each LDAP server) must be known/obtained from someone knowledgeable with the LDAP server(s) being configured in the SecureSync (these items cannot be obtained from Orolia).

- **1)** What is the IP address or DN hostname of the LDAP server?
- **2)** Network port number the LDAP server is on (if not on the SecureSync's default network port 389)
- **3)** Is a **TLS certificate** required for a secure connection to the LDAP server? If so, a copy of the "Server certificate" is necessary.
- **4) Search Base DN (Domain Name):** Specifies the default base distinguished name to use for searches. This is the base name to use in the database search. Typically, this is the top-level of the directory tree structure (simply remove the beginning entry in the Distinguished Name to find the Base DN).

**An example Search base DN entry:** DC=int,DC=orolia,DC=com

LDAP allows you to use more than one user account for logging in. The **Bind DN** and **Bind Password** fields described below are only used to connect to one account on the AD server, and search for other users in the AD 'schema'.

- **5) "Bind DN (Distinguished Name)" field:** The Distinguished Name used to bind to (this is an optional field if the database allows anonymous simple authentication). You are able to use any same level of the tree and everything below.
	- **The bind DN** is the **user that is permitted to search the LDAP directory within the defined search base**. **Note this user must have an associated password.**
	- Most of the time, the bind DN will be permitted to search the entire directory. The role of the bind DN is to query the directory using the LDAP query filter (as specified under the Advanced tab) and search base for the DN for authenticating users. When the DN is returned, the DN and password are used to authenticate the user.
	- **An example Bind DN entry**: CN=ldaptest,OU=ROC-IT Users,OU=ROC-IT,OU=ROC,DC=int,DC=orolia,DC=com (where in this example, the dedicated user account to be binded with is **ldaptest**", defined at the beginning of this field with "CN=ldaptest").
		- **Note:** The Bind DN field may not accept certain special characters, and may not necessarily be the same path to where the others users are stored in the AD database.
- **6)** "**Bind Password** (such as 'MyPassword12345', for example). Enter the password to be used to bind with the LDAP Server. The Active Directory password to connect to the dedicated user account (such as the ldaptest account in the example above) that can search for other users in the AD server.
- **7)** "**NSS Base** (also referred to as "**NSS base password**", where "NSS" stands for "**Name Service Switch**"): (Note this field is only needed for "**Active Directory**" LDAP servers).
	- "**NSS Base" field** (also referred to as "**NSS base password**", where "NSS" stands for "**Name Service Switch**"): (Note this field is only displayed when the "**Server Type**" field is set to **Active Directory**"). This field is mandatory when displayed.

Enter the [password](javascript:void(0);) to be used for **nss\_base** and **nss\_shadow**.

Example: ou=People,dc=example,dc=com?one.

#### **NSS LDAP Access control for users**

#### **NSS password (also referred to as "NSS\_base\_passwd")**

**Refer to sites such as**: [https://www.samba.org/samba/docs/man/Samba-Guide/happy.html,](https://www.samba.org/samba/docs/man/Samba-Guide/happy.html) <https://help.ubuntu.com/community/ActiveDirectoryHowto> (the "libnss-ldap" section) and [http://linux.web.cern.ch/linux/docs/account-mgmt.shtml\)](http://linux.web.cern.ch/linux/docs/account-mgmt.shtml).

 The following info and an example NSS password (in red) is from: <https://help.ubuntu.com/community/ActiveDirectoryHowto>

Modify cn=User,dc=e... to your container with your users. nss\_base\_passwd cn=User,dc=example,dc=com?sub nss\_base\_shadow cn=User,dc=example,dc=com?sub nss\_base\_group cn=User,dc=example,dc=com?sub

The following info and an example NSS password (in red) is from: [http://linux.web.cern.ch/linux/docs/account-mgmt.shtml\)](http://linux.web.cern.ch/linux/docs/account-mgmt.shtml):

> The NSS password (Name Service Switch) is a filter which limits the search results to all Unix accounts in Active Directory.

#### **Syntax**

nss\_base\_XXX base?scope?filter, where scope is {base,one,sub} and filter is a filter to be &'d with the default filter. You can omit the suffix eg: nss\_base\_passwd ou=People, to append the default base DN but this may incur a small performance impact. **nss\_base\_passwd OU=Users,OU=Organic Units,DC=cern,DC=ch?one** nss\_base\_group OU=Workgroups,DC=cern,DC=ch?sub?gidNumber=\*

**An example of an NSS base password:** (ROC-IT,OU=ROC,?sub) (where the value of "**?sub**" at the end of the field defines to search all sub-directories below this point).

**Summary of the NSS base field**: The NSS base 'password' is needed for Windows active directory. This field is just specifying which directory on the Active Directory server to search for user password, GID attributes and other info needed for login. This field helps to limit the search and make it more direct. Without it, the search can take a very long time, or it may not find the information at all, if it hits its search limit before finding what it's looking for.

The **NSS password** (aka "**NSS\_base")** is not really a "password" stored in the AD server. The NSS field defines the closest path to start searching the Active Directory database for all desired users having a unix/gidNumber attribute enabled/configured and is desired to be able to access the time server.

**Note**: Due to limitations on how many directories can be searched before finding the directory containing the desired user accounts, this field should define the shortest path possible to the users, but yet still be able to find all desired users below this point.

# **SecureSync LDAP Configuration (software versions 5.1.2 and above)**

# **Configuring the Default Port and "Global" Default Gateway**

If the LDAP server is not on the same subnet as the time server, the default Gateway Address needs to be properly configured in the SecureSync. As the LDAP messages are originating from within the SecureSync (they are unsolicited packets), the route for the traps to take to reach the configured LDAP Server(s) needs to be defined, via the Default Global Gateway. Also, if the Model 1204-06 Gigabit Ethernet Option card is installed (to add three additional Ethernet interfaces), the Ethernet interface that can route the LDAP messages to the LDAP server(s) also needs to be selected (known as the "Default Port").

With software versions 5.1.2 or higher installed, and if the Model 1204-06 Gigabit Ethernet Option Card is installed, the Ethernet Interface to route the packets to the Internet is configured in the **Management** -> **Network** page of the browser, "**General Settings**" button which is located in the upper-left corner of the browser. This interface is defined in the "**Default port**" field.

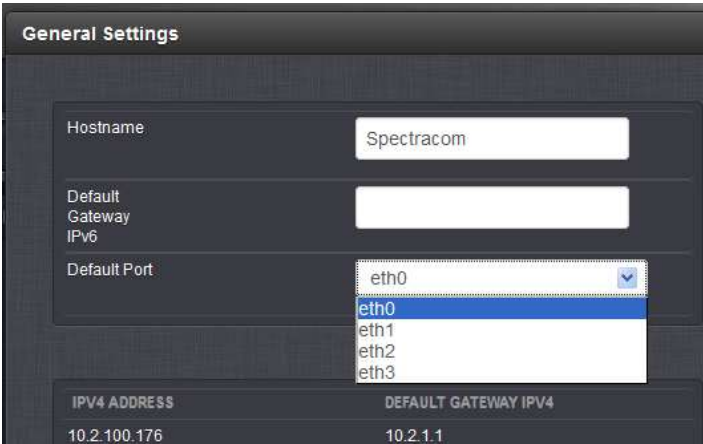

**Figure 1: Configuring the Default Port (versions 5.1.2 and higher)**

The default gateway address for the selected Ethernet Interface ("default port") is configured in the "**Ports**" section of the **Management** -> **Network page** of the browser.

To configure the default gateway address, first press the "gear" box (center of the three boxes in the row for the Default port (such as "Eth 0" for example). This will open a new window. If the "**Enable DHCPv4**" checkbox is not selected, the default gateway address can be defined in the "**IPv4 Gateway**" field). If the "**Enable DHCPv4**" checkbox is selected, the default gateway address should be automatically configured via the DHCP server (when this checkbox is selected, the "**IPv4 Gateway**" field won't be displayed in this window.

**Note**: The same info applies if you are using an IPv6 network, except the associated fields for IPv6 networks are the "**Enable DHCPv6"** checkbox and the "**IPv6 Gateway**" field.

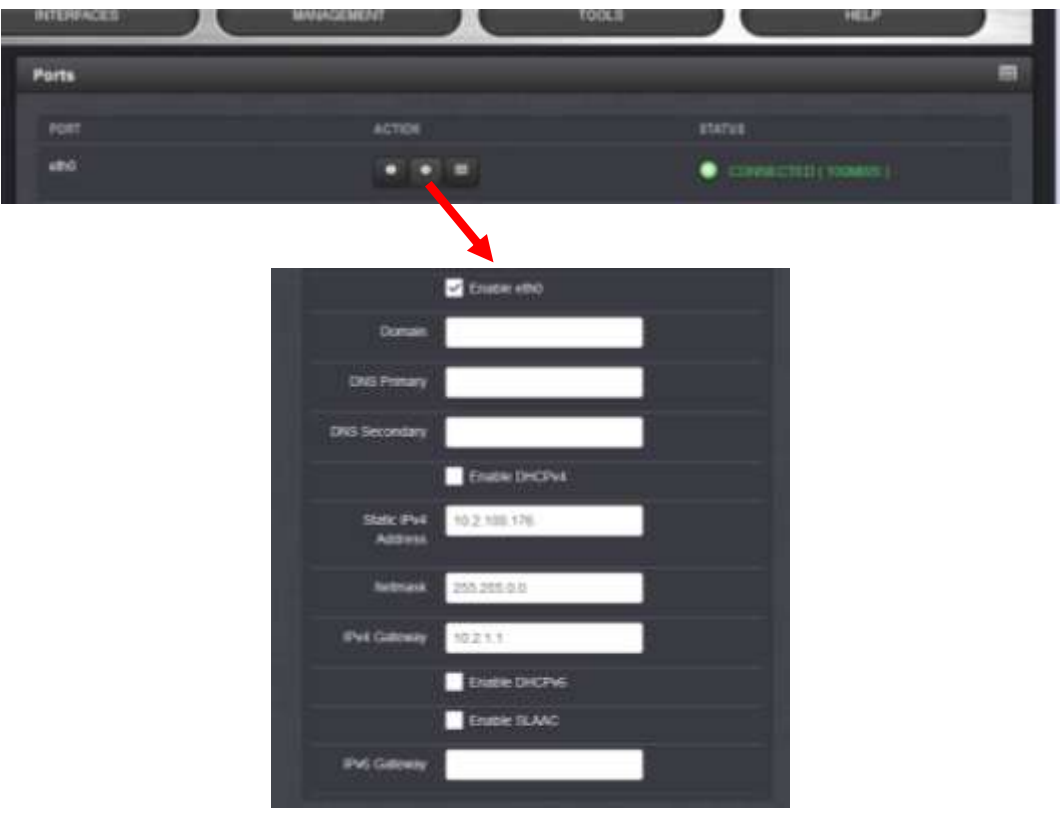

**Figure 2: Configuring the default gateway (versions 5.1.2 and higher)**

• Now refer to the information below for specific LDAP configuration

# **Process to allow access to the time server again, if you are inadvertently locked out of the browser while configuring LDAP (software versions 5.3.0 and above)**

If by chance you happen to lock yourself out of the web browser while configuring LDAP (due to a misconfiguration of the settings, especially when using LDAP and Radius Authentication in conjunction with each other), starting in software version 5.3.0, both LDAP and Radius can be simultaneously disabled via the front panel.

To turn off both LDAP and Radius authentication (allowing local login) use the front panel LCD/keypad **System** -> C**md** menu to perform a **resetpw** command. In software versions 5.3.0 and above (released ~Aug 2015), performing this front panel command will simultaneously disable both LDAP and Radius as well as also restore the spadmin account password back to the default setting of **admin123**. After regaining access to the browser again via local login, the spadmin account password can then be changed as desired and LDAP and/or Radius can be re-enabled.

**Note**: SecureSync software update version 5.1.2 incorporated a new (Black/charcoal background) web browser interface. It also incorporated a change to the LDAP functionality to allow users who can successfully login to the web browser to have administrative privileges. With earlier software versions installed, and after logging into the web browser through the LDAP servers, fields were visible, but grayed-out.

For information regarding available SecureSync software updates, please visit us at: <https://files.spectracom.com/public-downloads/update-files-securesyncnetclock-9400-version-584> **Please note:** SecureSync requires commas (,) be used as separators between multiple values that are entered in the same field. It does not accept periods (.) as a separator between values.

- 1. First, navigate to the **Management** -> **Authentication** page of the browser
- 2. Click the "**LDAP Setup** button (left side of the page, under "**Actions**").

#### **Five tabs for LDAP setup:**

- **Settings**: This is where you set up the general LDAP Distinguished Name and Bind settings.
- **Security**: This is where you upload and manage the CA server certificate, CA client certificate and CA client key.
- **Group**: This is where you enable/disable group-based filtering.
- **Advanced**: This is where you set up your search filter(s) and login attribute.
- **Servers**: This is where you identify the LDAP server to be used.

# **Servers tab**

#### Select the **LDAP Servers** tab

The top of the LDAP Servers tab displays:

- **Server**: The hostname(s) or IP address(es) of the LDAP server(s) that have been added
- **Action**: After a server has been listed, it can be removed by clicking the X-button.

In the "**Servers**" tab, using URI format (see the "**Important Notice**" below) enter the IP address or DNS name of at least one the LDAP server on the network you wish to authenticate with. Note that up to five LDAP servers on the network can be added. After entering each Server's hostname/IP address, press the "**Add Server**" button. Click the "Servers" tab again to view the current list of LDAP servers that have been added, to add additional LDAP Servers or to remove undesired LDAP servers.

**Important Notice**: the LDAP server(s) **must** be entered in LDAP "**URI**" format (the configured value must begin with the following: **ldap://**) whether configuring the LDAP server's hostname or IP address**.** Not adding ldap:// to the beginning of every configured server's IP address or hostname will cause LDAP login to fail due to a "bad parameter".

#### **Two examples of URI format: ldap://10.2.3.4** or **ldap://spectracom.orolia.com**

Note that in at least software versions 5.1.5 and below, the "LDAP Sever Status" field will report "**Configuration missing**" (as shown below), though at least one LDAP server has been listed correctly.

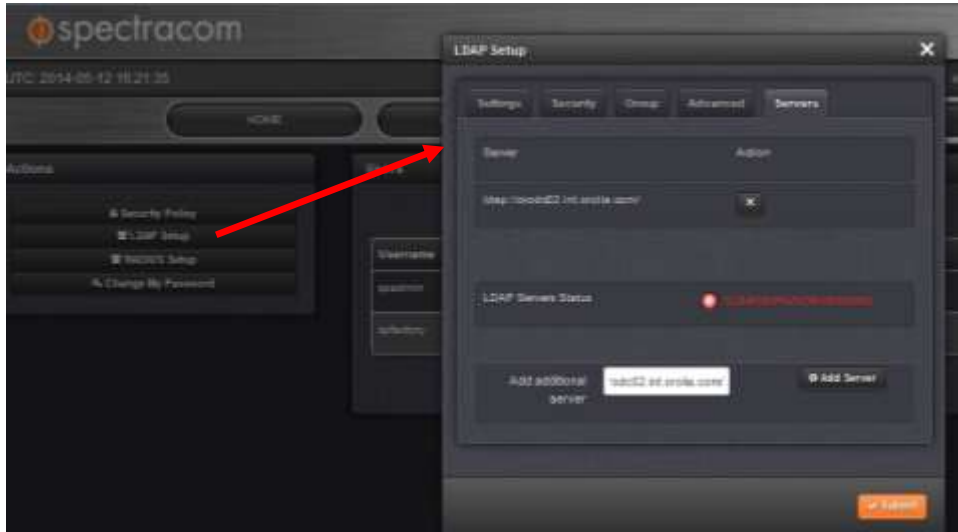

**Figure 3: Servers Configuration tab of the "LDAP Setup" menu**

### • **LDAP Server Status**:

This will display one of the following states:

- o **PASS** (green): An LDAP server that has been set up is available and is able to pass data.
- o **SERVER CANNOT BE REACHED** (orange/yellow):

#### **Verify**:

- ➢ (If using a hostname instead of IP address) DNS is configured correctly and working (try temporarily using its IP address to see if it then connects. If it does, there is a DNS-related issue.
- $\triangleright$  Whether using the LDAP server's IP addresss or its hostname, the Server line must begin with  $\frac{1}{\text{day}}$  (and not " $\frac{1}{\text{day}}$ ).
	- The Example above shows the wack/wack going in the wrong direction (instead of  $\mathcal{N}$ , it should be //)
- o **CONFIGURATION MISSING** (red): No configuration files are available.
- o **FAILED TO READ DATA** (red): An LDAP server is available, but no data was passed.
- o **FAILED NOT REACHABLE** (red): No LDAP server could be reached.
- o **LDAP DISABLED**: The "**Enabled**" checkbox under the "**Settings**" tab has not been selected.

# **Settings tab**

#### Select the "**Settings"** tab.

The **Settings** tab defines whether the Active Directory server is a Windows server or a Linux machine. For the time server to allow users in the AD server to be able to access it, this tab also defines the path to one dedicated admin user account in the Active Directory database 'schema' which has sufficient privileges to be able to 'search' all of the directories to the AD users in the active directory database that are intended to have access to this time server.

The time servers 'binds' to this dedicated user account to be able to then search/find all AD users/groups, when they login to the time server.

#### **Specific configurations in the Settings tab**

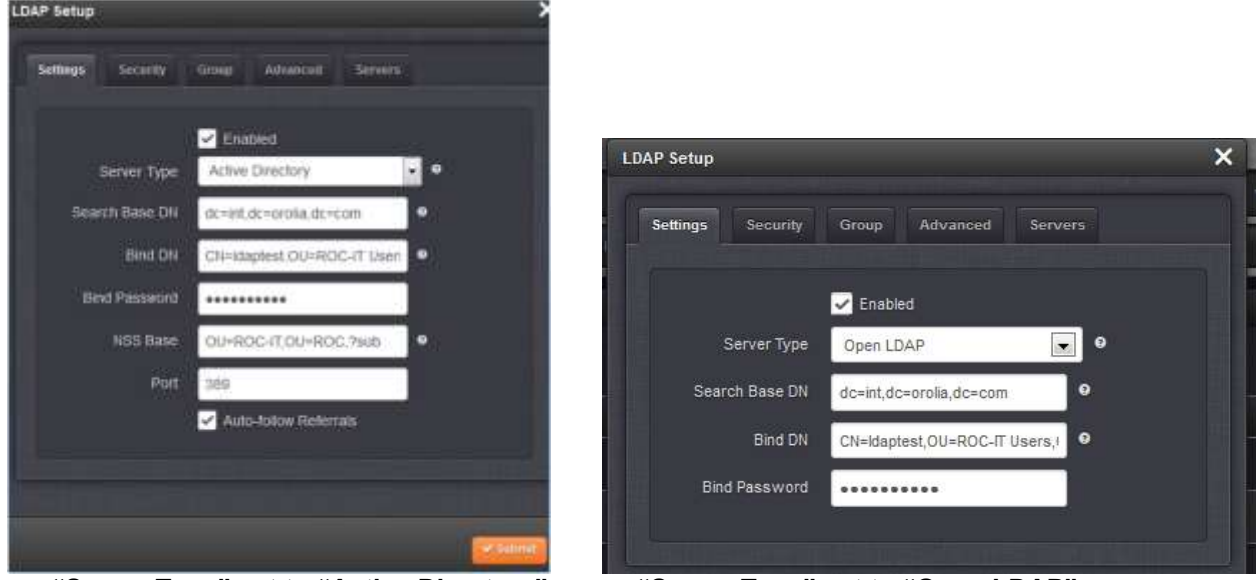

 **"Server Type" set to "Active Directory" "Server Type" set to "Open LDAP"** 

# **Figure 4: "Servers" configuration tab of the "LDAP Setup" menu**

- A. Select the "**Enabled**" checkbox at the top (to enable LDAP authentication).
- B. Select the desired LDAP "**Server Type**" (either Windows "**Active Directory"** or "**Open LDAP**") as applicable to your LDAP server.
	- **Active Directory**: This will be used when the LDAP server is a **Windows** server.
	- **Open LDAP**: This will be used when the LDAP server is a **Linux/UNIX** server.
- C. Fill in all the remaining fields with information that matches your LDAP server configuration and press Submit.
	- "**Search Base DN (Domain Name)**" **field:** Specifies the default base distinguished name to use for searches. This is the base name to use in the database search. Typically, this is the top-level of the directory tree structure. (simply remove the beginning entry in the Distinguished Name to find the Base DN).

**An example Search base DN entry:** DC=int,DC=orolia,DC=com

LDAP allows you to use more than one user account for logging in. The **Bind DN** and **Bind Password** fields described below are only used to connect to one account on the AD server and search for other users in the AD 'schema'.

**"Bind DN (Distinguished Name)" field:** Enter the Distinguished Name used to bind to (this is an optional field if the database allows anonymous simple authentication). You are able to use any same level of the tree and everything below.

- **The bind DN** is the **user that is permitted to search the LDAP directory within the defined search base**. **Note this user must have an associated password.**
- Most of the time, the bind DN will be permitted to search the entire directory. The role of the bind DN is to query the directory using the LDAP query filter (as specified under the Advanced tab) and search base for the DN for authenticating users. When the DN is returned, the DN and password are used to authenticate the user.
- **An example Bind DN entry**: CN=ldaptest,OU=ROC-IT Users,OU=ROC-IT,OU=ROC,DC=int,DC=orolia,DC=com (where in this example, the dedicated user account to be binded with is **ldaptest**", defined at the beginning of this field with "CN=ldaptest").
	- **Note:** The Bind DN field may not accept certain special characters, and may not necessarily be the same path to where the others users are stored in the AD database.
- "**Bind Password" field:** (such as 'MyPassword12345', for example). Enter the password to be used to bind with the LDAP Server. The Active Directory password to connect to the dedicated user account (such as the ldaptest account in the example above) that can search for other users in the AD server. Leave this field empty for anonymous simple authentication.

**Note:** The Bind Password field may not accept certain special characters.

"**NSS Base" field** (also referred to as "**NSS base password**", where "NSS" stands for "**Name Service Switch**"): (Note this field is only displayed when the "**Server Type**" field is set to **Active Directory**"). This field is mandatory when displayed.

Enter the [password](javascript:void(0);) to be used for **nss\_base** and **nss\_shadow**.

Example: ou=People,dc=example,dc=com?one.

**An example of an NSS base password:** (ROC-IT,OU=ROC,?sub) (where the value of "**?sub**" at the end of the field defines to search all sub-directories below this point).

#### **Port field: (not available in software versions 5.4.1 and below)** Configure the LDAP network port (default port is port 389)

#### **"Auto-follow Referrals" field (available in software versons 5.2.0 and above)**

➢ For more info on referrals, refer to: [https://technet.microsoft.com/en-us/library/cc978014.aspx and](https://technet.microsoft.com/en-us/library/cc978014.aspx%20and%20%20%20%20%20%20%20https:/technet.microsoft.com/en-us/library/cc978014.aspx)  [https://technet.microsoft.com/en-us/library/cc978014.aspx](https://technet.microsoft.com/en-us/library/cc978014.aspx%20and%20%20%20%20%20%20%20https:/technet.microsoft.com/en-us/library/cc978014.aspx) (excerpt below):

An LDAP referral is a domain controller's way of indicating to a client application that it does not have a copy of a requested object (or, more precisely, that it does not hold the section of the directory tree where that object would be, if in fact it exists) and giving the client a location that is more likely to hold the object, which the client uses as the basis for a DNS search for a domain controller.

To make use of cross-references, clients must be enabled to follow ("chase") referrals that are returned. Windows Address Book chases referrals by default. In LDAP, you can specify **Chase Referrals** in the search options. When you are using ADSI programmatically (for example, by using Active Data Objects [ADO] to search), you must specify whether to chase referrals.

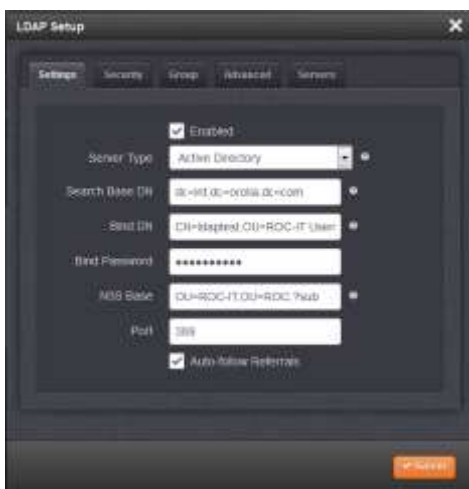

**Figure 5: "Settings" tab of the "LDAP Setup" menu (with Server Type set to Active Directory)**

# **Advanced tab**

Select the **"Advanced"** tab.

Configure the "**Search Filter**" and "**Login Attribute**", as determined by the LDAP server.

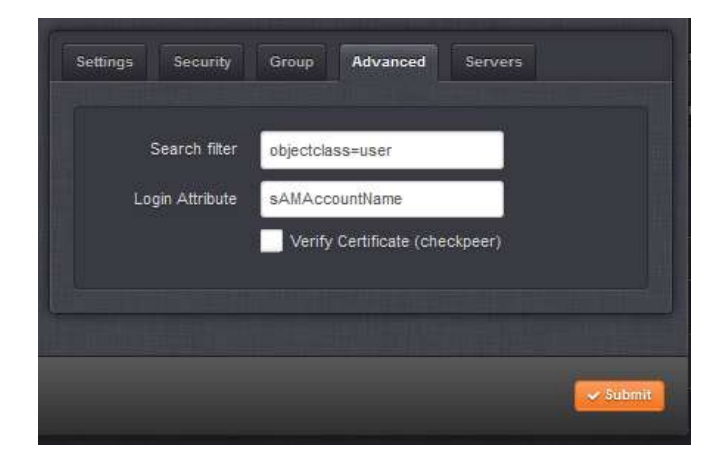

**Figure 6: "Advanced" tab of the "LDAP Setup" menu** 

# **Security tab**

#### **SSL Settings for LDAPS (as may be required by the LDAP server)**

**Note:** If the LDAP server requires an SSL certificate for connection, the time server's software should be updated to at least version 5.5.0 (as reported in the **Tools** -> **Upgrade/Backup** page of its web browser). Version 5.5.0 incorporated necessary changes to the Security tab of the LDAP Setup tab.

To obtain the version 5.5.0 (or higher) update bundle, and upgrade instructions, from our website, please visit us at:<https://files.spectracom.com/public-downloads/update-files-securesyncnetclock-9400-version-584>

Spectracom recommends enabling SSL Authentication for LDAP to encrypt passwords. Otherwise, passwords are sent over the network without encryption ("in the clear"). Enabling SSL requires obtaining the public key from the LDAP server and loading it in SecureSync.

#### **Using Windows Certificate Manager to generate an SSL certificate**

First, the LDAP's Server key needs to be installed on the PC. If this certificate hasn't already been installed, go to Start-> Run and type **certmgr.msc**. In "**Action**" -> "**All tasks**", select "**Import**". Then browse to the location of the Server certificate and select it. Select "Automatically select the certificate store based on the type of certificate". Select Yes to the Security Warning that is displayed.

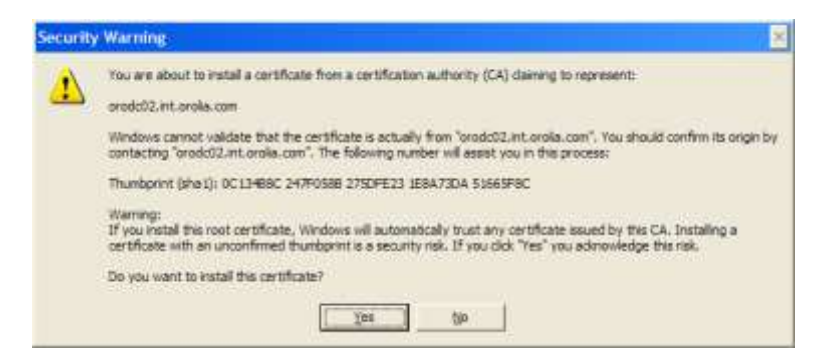

This should install the certificate in the **Trusted Root Certification Authority**/**Certificates** folder. It should also generate a public certificate in the **Personal/Certificates** folder. Right click on the Certificate in the **Trusted Root Certification Authority**/**Certificates folder** and click on **"All Tasks"** -> **"Export"**.

To enable SSL authentication, use the web browser to upload the public key from the LDAP server into the SecureSync (It's stored in the SecureSync's "**/home/spectracom/xfer/cert**" directory). To upload the SSL Server certificate, in the "**Security**" tab, click on the ICON to the right of "**Server Certificate**" and then "browse" to the location/ filename of the certificate. After you press "Submit", note that the Port field in the General Settings tab is changed to 636 (the default LDAP port for SSL access).

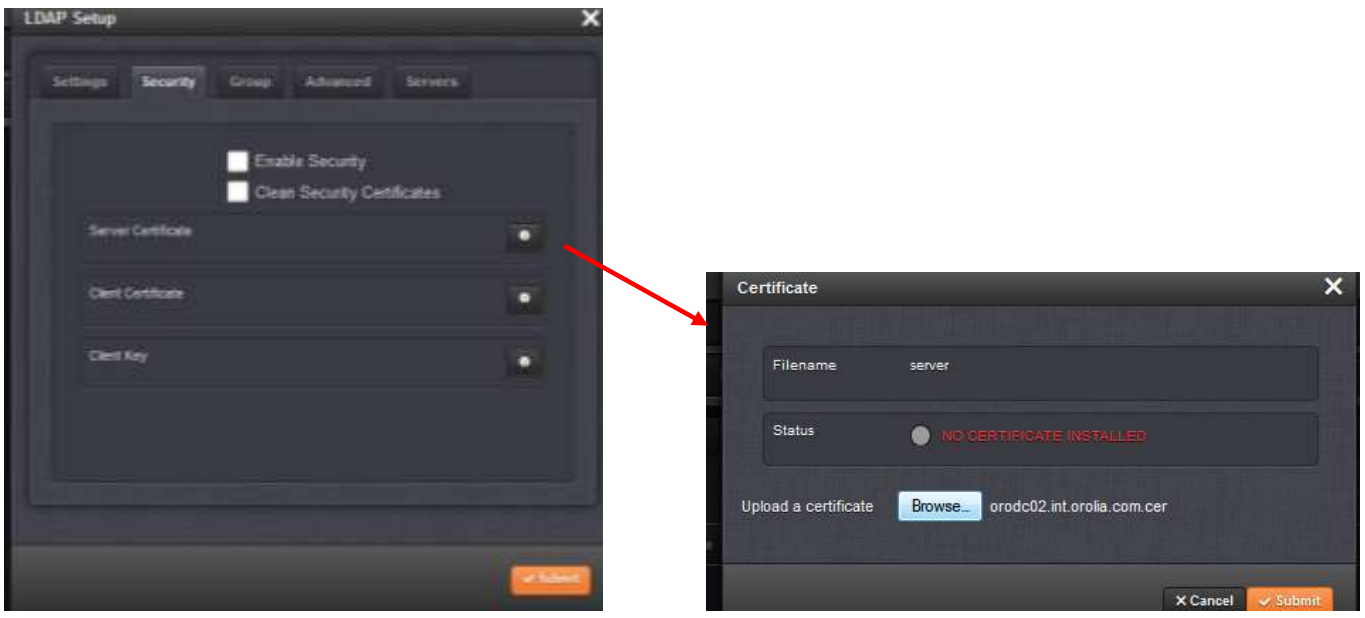

**Figure 7: SSL authentication (software versions 5.5.0 or higher installed)**

To verify the certificate was loaded and is valid (or to upload another Server certificate) click on the ICON to the right of "**Server Certificate**" again. The Status field should report that the "**Certificate is Valid**" (in green).

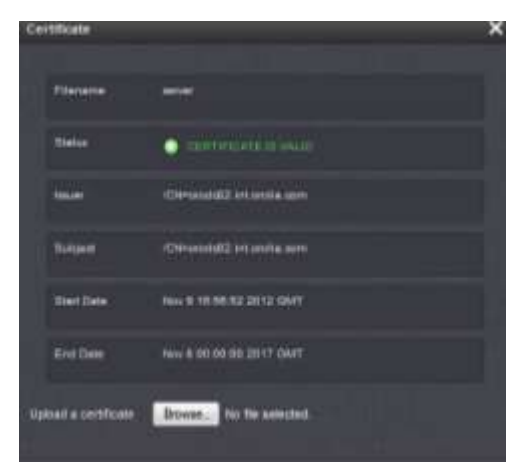

**Figure 8: Certificate uploaded successfully**

#### **"Unrecognized Certificate format" error**

#### **Notes:**

- 1) LDAP needs to be configured for the LDAP certificate to be visible.
- 2) The certificate's filename extension needs to be "**.cer**" (such as naming/renaming the certificate file as "**LDAPS.cer**" for instance).

# **Group tab (Group-based LDAP authentication)**

#### **SecureSync supports LDAP group authentication**

#### **Enabling group filtering**

Groups are a quick way of giving users common access to certain features or functionality within an LDAP directory. The time server provides the ability to define one group of users which all have the same level of permissions.

#### **To enable/configure Group filtering**

- 1) Select the "**Group**" tab.
- 2) Select "**Enable "group filter**" and configure the Group filer settings in this tab, as required for the LDAP server.

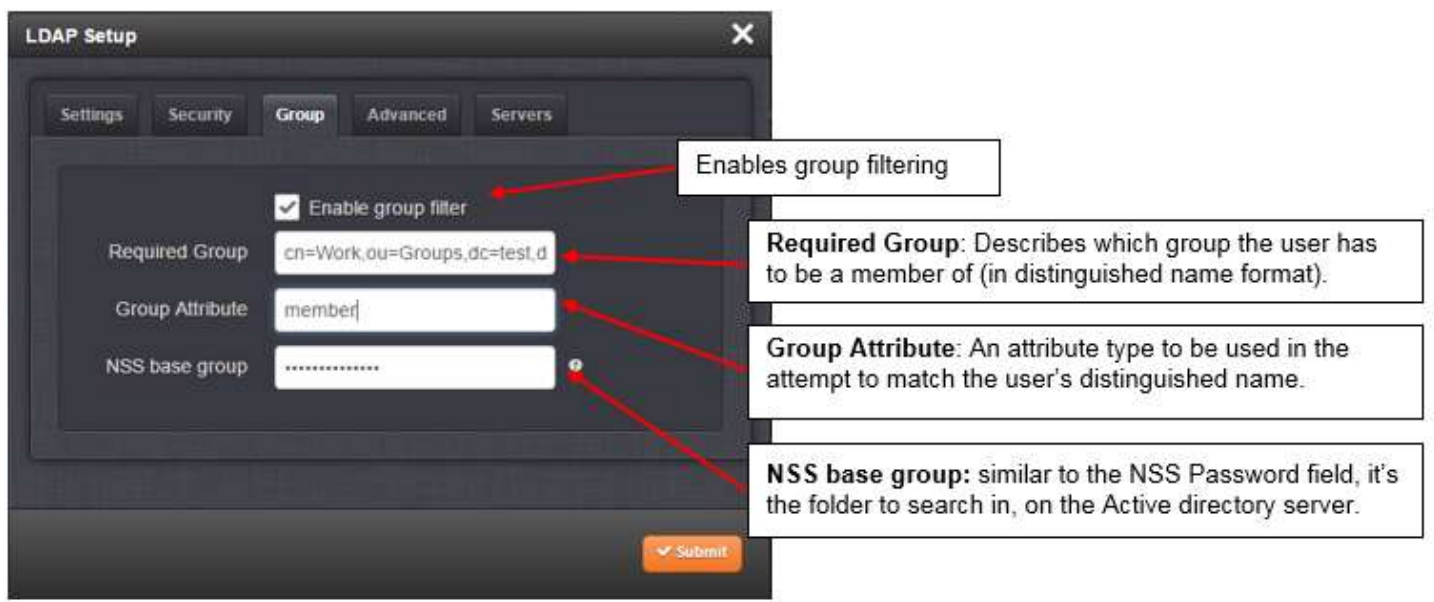

**Figure 9: Group Authentication** 

- The "**Enable Group filter**" checkbox enables group filtering.
- The "**Required Group**" field describes which group the user has to be a member of (in distinguished name format). In the above example, it's the group "Work" in the "Groups" organizational unit.
- The "**Group attribute"** field is an attribute type to be used in the attempt to match the user's distinguished name
- **The "NSS Base group" field** (also referred to as "NSS base password", where "NSS" stands for "Name Service Switch"):

**An example of an NSS base password:** (ROC-IT,OU=ROC,?sub) (where the value of "**?sub**" at the end of the field defines to search all sub-directories below this point).

**Summary of the NSS base field**: The NSS base 'password' is needed for Windows active directory. This field is just specifying which directory on the Active Directory server to search for user password, GID attributes and other info needed for login. This field helps to limit the search and make it more direct. Without it, the search can take a very long time, or it may not find the information at all, if it hits its search limit before finding what it's looking for.

The NSS password (aka "NSS\_base") is not really a "password" stored in the AD server. The NSS field defines the closest path to start searching the Active Directory database for all desired users having a unix/gidNumber attribute enabled/configured and is desired to be able to access the time server.

**Note**: If it's desired to enable a group account login, it's recommended the software in the time server be at versions 5.5.0 or higher**.** 

**Note**: Due to limitations on how many directories can be searched before finding the directory containing the desired user accounts, this field should define the shortest path possible to the users, but yet still be able to find all desired users below this point.

**Important Notice:** Do not take a User already configured on the SecureSync and add that user to the LDAP server. In particular, don't add the "**spadmin**" user to the LDAP server, as this could lead to the default "**spadmin**" account being locked out of the web browser.

#### **Specific configuration for each user account in the Active Directory server intended to access the time server via its CLI interface (not necessary for web browser interface access)**

**Note**: Follow the instructions specific to your LDAP server(s) to create and modify users in the LDAP server(s).

Each LDAP user account that is intended to be able to login to the time server **needs the following LDAP fields enabled and configured:**

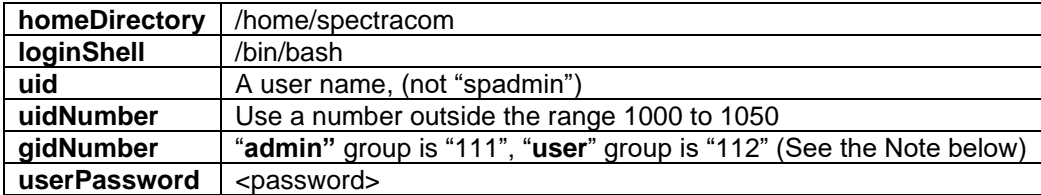

#### **gidNumber attribute (used for SecureSync's CLI interface only- not used for web browser access)**

For AD accounts to be able to access the time server's CLI interface, the Active Directory's 'schema' must support **RFC2307 (allowing unix/gidNumber attributes to be assigned to the AD's user accounts). In addition, each individual** user account which is intended to be able to access the time server CLI interface must have its unix/gidNumber attributes enabled in the AD server. This allows each user to be assigned one of two specific gidNumber value

The gidNumber assigned to each account determines whether this user has either admin (gidNumber of **112**) or user (gidNumber **111**) permissions while logged into the time server. Below is an example gidNumber setting for the 'ldaptest' user account, giving this account user-level permissions:

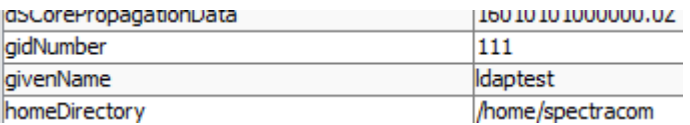

If **unix/gidNumber** attributes are not currently available in your AD schema, please refer to websites such as the following for info on how to enable unix/gidNumber attributes in your particular AD server, for each user account: [https://technet.microsoft.com/en-us/library/cc731178.aspx#BKMK\\_command](https://technet.microsoft.com/en-us/library/cc731178.aspx#BKMK_command)

**Note**: The gidNumber is only used for access to **SecureSync's CLI interface** (such as telnet/SSH/FTP sessions). If the GID is not assigned as either of these two values, LDAP users won't be able to access CLI connections, but they **will still be able to access/use the web browser**, with admin rights. If scripting is desired to be used, the available REST API interface can be used, in lieu of logging into the SecureSync's dedicated CLI interface.

After configuring the Server and SecureSync settings, LDAP authentication can be tested. Ensure that LDAP users can log into the Web UI.

**Note:** Any configuration changes that are made to the SecureSync, whether via the admin account or a user account, are logged in the Journal log in the SecureSync. This log can be found on the **Tools** -> **Logs** page of the browser. "**Journal**" tab. The Journal log contains information on when the configuration change was made and which account made the change.

#### **Verifying LDAP accounts which are able to login to the SecureSync via LDAP/LDAPS (note this also verifies the LDAP configuration within the time server is correct)**

For a command line (CLI) way to list users, including LDAP users, first login to the SecureSync's CLI interface (via an SSH session, using a tool such as PuTTY for instance).

Then, issue the following command: **getent passwd**<enter> (abbreviated example below)

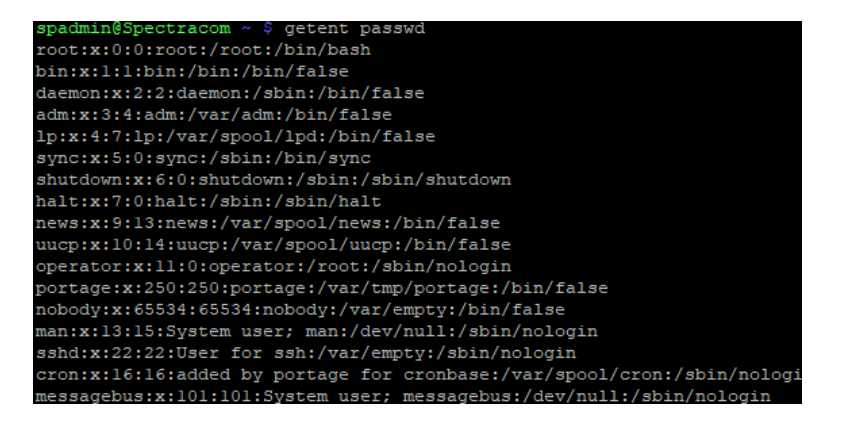

This command should show both local (such as the spadmin account) and remote users from the LDAP server, if the time server is configured properly.

If this command only shows the local accounts (such as spadmin) but no LDAP accounts, the time server is not able to successfully communicate with the LDAP server. Verify all configurations in the LDAP '**Settings'** tab are correct.

#### **B) SecureSync LDAP Configuration (software versions 5.0.2 and below using the "classic Interface" web browser)**

**Note**: SecureSync Archive software update version 5.1.2 incorporated a change to the LDAP functionality to allow users who can successfully login to the web browser to have administrative privileges. With earlier software versions installed, and after logging into the web browser through the LDAP servers, fields were visible, but grayed-out.

For information regarding available SecureSync software updates, please visit us at: <http://www.spectracomcorp.com/Support/HowCanWeHelpYou/Software/tabid/61/Default.aspx#NetClock>

1. First, navigate to the **Network** -> **LDAP Setup** web page of the browser, and then to the "LDAP Servers Configuration" tab. Enter the IP address(es) or DNS name(s) of the LDAP server(s) on the network you wish to authenticate with. Note that up to five LDAP servers on the network can be added.

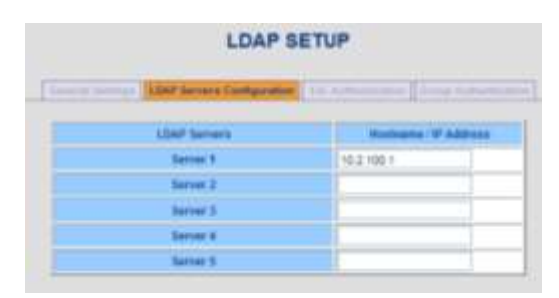

**Figure 10: OpenLDAP LDAP Servers Configuration**

- 2. Then, after entering at least one LDAP server, fill in the other fields below the address fields with information that matches your LDAP server configuration.
- **Please note:** SecureSync requires commas (,) be used as separators between multiple values that are entered in the same field. It does not accept periods (.) as a separator between values.

#### **"LDAP Servers Configuration" Details:**

Below is some information about the LDAP server settings which are configured in SecureSync (as determined by the LDAP server).

**Distinguished name of the search base** (known as DN): This is the base name to use in the database search. Typically, this is the top-level of the directory tree structure. It describes where to load the users and groups.

 **Note**: If you've customized where users are stored, you'll just need to replicate that folder structure using LDAP syntax.

**Distinguished Name to bind server with** (known as Bind DN): The bind DN is the user on the external LDAP server permitted to search the LDAP directory within the defined search base. Most of the time, the bind DN will be permitted to search the entire directory. The role of the bind DN is to query the directory using the LDAP query filter and search base for the DN (distinguished name) for authenticating users. When the DN is returned, the DN and password are used to authenticate the user. Enter The DN to use to bind to (this is an optional field if the database allows anonymous simple authentication). Able to use any same level of the tree and everything below.

**Credential to bind server with:** Either the necessary password to bind with the LDAP Server (must have read rights for all user and group data- if using Group Authentication- such as the directory administrator account password) or leave this field empty for anonymous simple authentication (by default, Active Directory does not allow anonymous LDAP connections).

**Login attribute used for search:** A string of data that provides additional filter (UID) information.

Search base for password: Helps the LDAP Server determine the starting point in the directory tree to start searching for the password. Think of the search base as the "top" of the directory for your LDAP users although it may not always the top of the directory itself. The search base may be something equivalent to the organization, group, or domain name (AD) of external directory.

Here is a sample configuration for Active Directory:

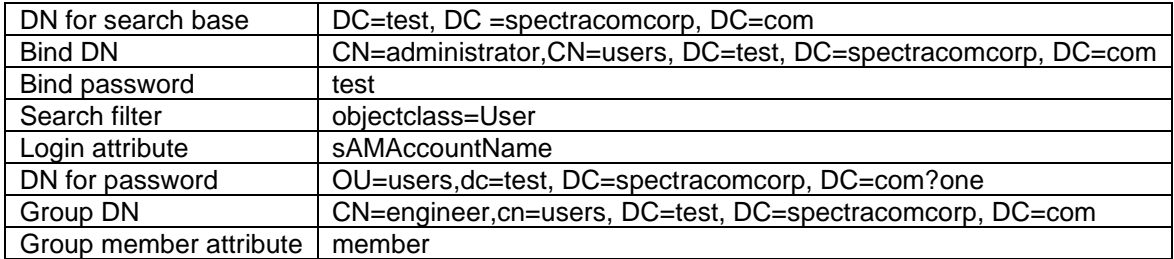

#### **The directory tree for the above example**

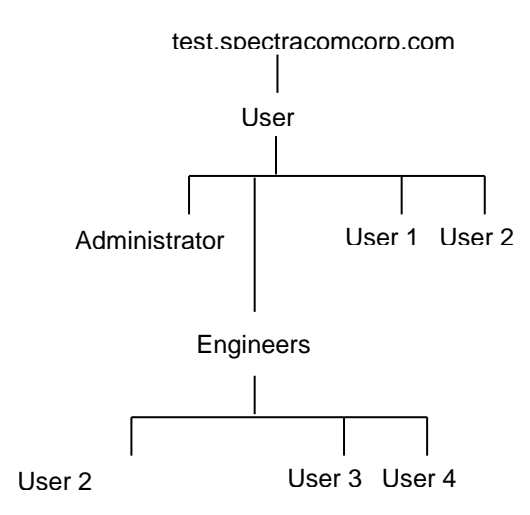

#### **LDAP Binding**

Binding determines at which level a user has rights to. They will have rights for everything at that particular level and below but don't have rights above that value. In the above diagram, if a user is "bound" to Engineers, they can login to Engineers or Users 2-4 but not Users 1 and 2.

**Sample configuration for OpenLDAP server**:

| DN for search base     | DC=spectracomcorp,DC=com                      |
|------------------------|-----------------------------------------------|
| Bind DN                | CN=manager,DC=spectracomcorp,DC=com           |
| Bind password          | test                                          |
| Search filter          | objectclass=posixaccount                      |
| Login attribute        | uid                                           |
| DN for password        | OU=people,DC=spectracomcorp,DC=com?one        |
| Group DN               | CN=engineer,OU=group,DC=spectracomcorp,DC=com |
| Group member attribute | member                                        |

| Distinguished name of the search base  | DC=spectracom,DC=com  |                                 |
|----------------------------------------|-----------------------|---------------------------------|
| Distinguished name to bind server with | spectracomcorp,DC=com | Password of a user              |
| Credential to bind server with         | <password></password> | who has read                    |
| Search filter                          | objectclass=user      | access to the LDAP<br>directory |
| Login attribute used for search        | sAMAAccountName       |                                 |
| Search base for password               | CN=Users, ?sub        |                                 |
|                                        |                       |                                 |

**Figure 11: Active Directory - Example - LDAP Server Configuration**

#### **Notes:**

- 1) All "DC=" and "CN=" in the fields should be capitalized (especially for Active Directory).
- 2) The "Login attribute…" field is case-sensitive. So, if it's set to "**sAMAAccountName**", it should be entered exactly as shown in the screenshot (especially for Active Directory).

# **LDAP settings**

Next, in the "General Settings" tab ("LDAP Settings" section of this page), select the LDAP Server Type (either OpenLDAP or Active Directory) and any additional LDAP settings, (the default values will work for most configurations).

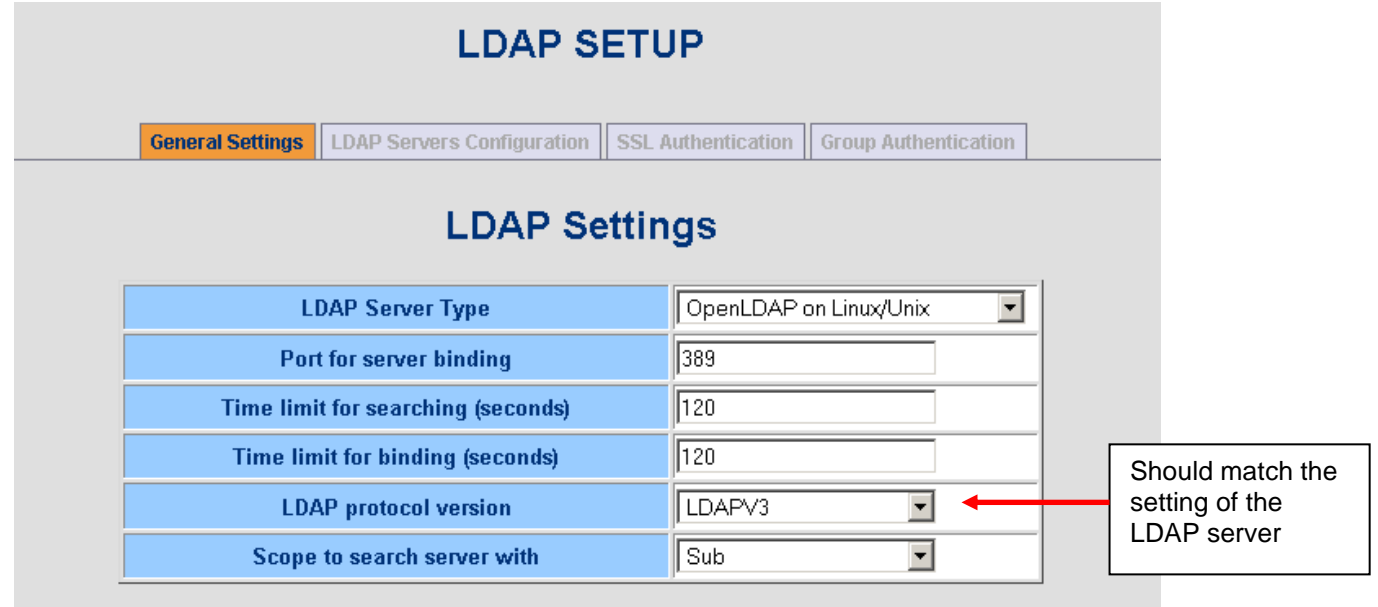

Note: There must be at least one saved LDAP server in order to configure the above settings.

# **Figure 12: General Settings**

#### **Note about LDAP Protocol version field being set to "LDAPV2":**

According to Microsoft, LDAP 3 is compatible with LDAP 2. An LDAP 2 client (SecureSync) can connect to an LDAP 3 server (this is a requirement of an LDAP 3 server). However, an LDAP 3 server can choose not to talk to an LDAP 2 client (SecureSync) if LDAP 3 features are critical to its application.

#### **Selecting which access services to use LDAP authentication**

In the "LDAP services" section of this page, enable the access services that you wish to use the LDAP Server for authentication (such as Console/Telnet, FTP, SSH/SFTP/SCP and/or HTTP/HTTPS for the web browser).

| <b>LDAP Services</b>          |                      |  |  |
|-------------------------------|----------------------|--|--|
| <b>Console Login / Telnet</b> | Enabled -            |  |  |
| <b>FTP</b>                    | Enabled v            |  |  |
| SSH / SFTP / SCP              | Enabled v            |  |  |
| <b>HTTP/HTTPS</b>             | Enabled <sup>v</sup> |  |  |
| Submit                        | Reset                |  |  |

**Figure 13: LDAP Services**

#### **SSL Settings**

If the LDAP server requires SSL certificates exchanges with its clients (for secure communications) this requires configuring Security in the time server, obtaining the public key from the LDAP server and loading it into the NetClock.

#### **Using Windows Certificate Manager to generate an SSL certificate**

First, the LDAP's Server key needs to be installed on the PC. If this certificate hasn't already been installed, go to Start-> Run and type **certmgr.msc**. In "**Action**" -> "**All tasks**", select "**Import**". Then browse to the location of the Server certificate and select it. Select "Automatically select the certificate store based on the type of certificate". Select Yes to the Security Warning that is displayed.

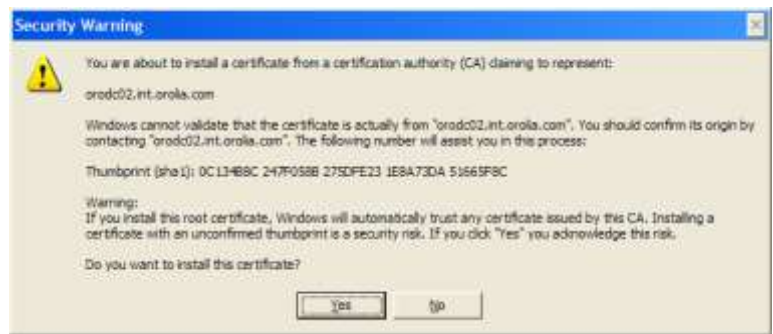

This should install the certificate in the **Trusted Root Certification Authority**/**Certificates** folder. It should also generate a public certificate in the **Personal/Certificates** folder. Right click on the Certificate in the **Trusted Root Certification Authority**/**Certificates folder** and click on **"All Tasks"** -> **"Export"**.

To enable SSL authentication, use either FTP or SCP to copy the public key from the LDAP server to the "**/home/spectracom/xfer/cert**" directory on SecureSync. Then, on the "SSL Authentication" tab, enable SSL and enter the filename of the certificate in the "CA server certificate" field. After you press "Submit", note that the Port field in the General Settings tab is changed to 636 (the default LDAP port for SSL access).

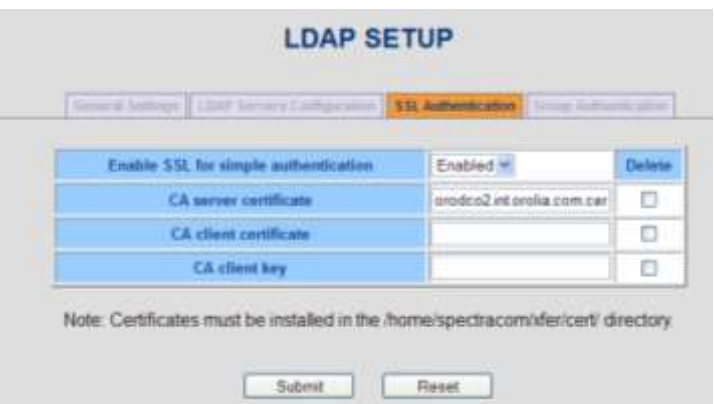

**Figure 14: SSL authentication**

#### **Group-based LDAP authentication**

SecureSync supports LDAP group authentication. To enable/configure group authentication, select the "Group Authentication" tab. Enable "group based authentication" and configure the Group settings in this tab.

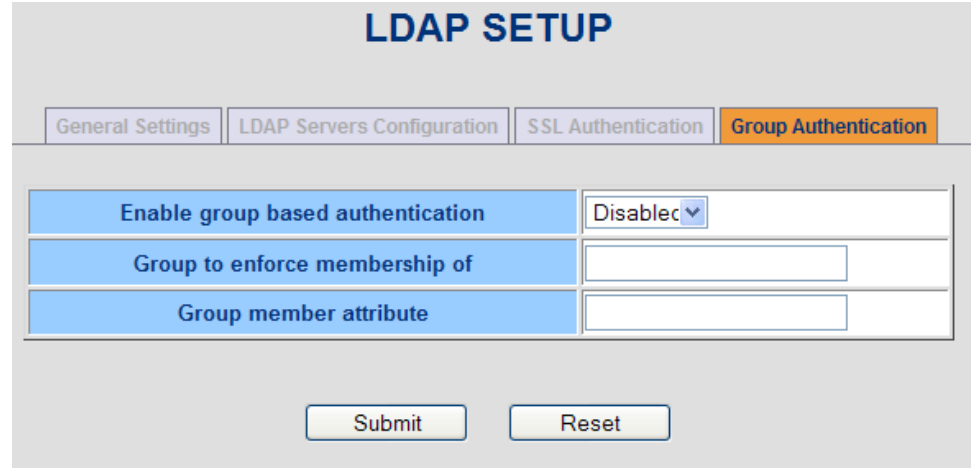

**Figure 15: Group Authentication** 

# **Specific LDAP server configuration information**

Follow the instructions specific to your LDAP server(s) to create and modify users in the LDAP server(s).

A SecureSync LDAP user needs the following LDAP fields:

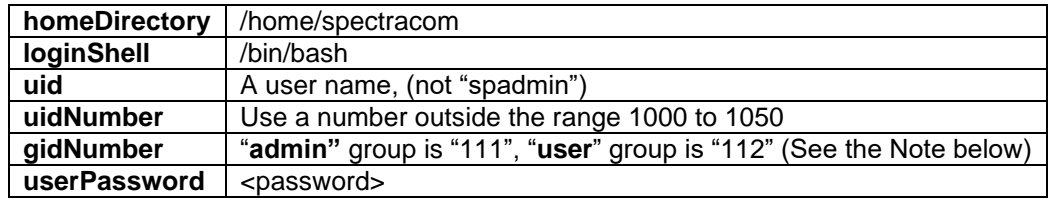

**Note**: "**gidNumber**" defines the permissions for each account, to be either **admin** account or **user** account. User account permissions for configuration capabilities are limited. Many of the web browser fields will be grayed-out when logged into the SecureSync's web browser with an account using the user group.

**Important Notice:** Do not take a User already configured on the SecureSync and add that user to the LDAP server. In particular, do not add the "spadmin" user to the LDAP server, as this could lead to the default "spadmin" account being locked out of the web browser.

After configuring the Server and SecureSync settings, LDAP authentication can be tested. Ensure that LDAP users can log into the Web UI.

**Note:** Any configuration changes that are made to the SecureSync, whether via the admin account or a user account, are logged in the Journal log in the SecureSync. This log can be found on the **Tools** -> **Logs** page of the browser. "**Journal**" tab. The Journal log contains information on when the configuration change was made and which account made the change.

#### **LDAP Authentication process (order of precedence) / Auth log entries**

When logging into the NTP server, the order of precedence is remote authentication first (LDAP/Radius) first (if they are configured). If both these login methods fail, this is then followed by local authentication.

### **Logging in with HTTP/HTTPS (web browser login)**

If the user account name exists in the NTP server and the login password is valid, connection to the web browser is granted/established. Successful web browser (HTTP/HTTPS) connections are not logged in the NTP server. In this situation, the LDAP server is not contacted.

However, if the user account name does not exist in the NTP server, or if the login password is not valid, the Radius server is then contacted for authentication attempt. A log entry will be asserted in the NTP Server's Authentication (Auth) log to indicate either the user account does not exist, or the password entered was not valid.

#### **Example Auth log entries in the NTP server**

**Example of a failed local login due to invalid username (**in this particular example, the username entered was "admin1111", but there is no user account in the NTP server with this name, password entered was just arbitrary characters**):**

Oct 23 14:22:34 Spectracom pam\_tally[11581]: **pam\_tally: pam\_get\_uid; no such user**

Oct 23 14:22:34 Spectracom httpd(pam\_unix)[11581]: **authentication failure; logname**= uid=1111 euid=1111 tty= ruser= rhost=

Oct 23 14:22:34 Spectracom httpd(pam\_unix)[11581]: **check pass; user unknown**

If local login fails due to there being no user account in the NTP server or due to an invalid password, but the Radius server successfully authenticates the login, access is granted to the web browser. No other log entries are asserted in the NTP server for this successful login. If the Radius authentication also fails, access to the web browser is not granted and no other log entries are asserted in the NTP server.

#### **Logging in with telnet/SSH**

If the user account name exists in the NTP server and the login password is valid, connection to the web browser is granted/established. Successful telnet/SSH connections are logged in the NTP server's Authentication (Auth) log. In this situation, the LDAP server is not contacted.

However, if the user account name does not exist in the NTP server, or if the login password is not valid, the LDAP server is then contacted for an authentication attempt. A log entry will be asserted in the NTP Server's Authentication (Auth) log to indicate either the user account does not exist or the password entered was not valid.

#### **Example Auth log entries in the NTP server**

**Example of a successful connection to a user account in the NTP server** (in this particular example, the username is "**kwing**")

**Example of a failed local login due to valid username (**in this particular example, "**spadmin**"**) but invalid password:** Oct 23 14:19:25 Spectracom httpd(pam\_unix)[11894**]: authentication failure**; logname= uid=1111 euid=1111 tty= ruser= rhost= user=spadmin

Oct 23 16:02:07 Spectracom sshd[32499]: error: open /dev/tty failed - could not set controlling tty: **Permission denied** 

Oct 23 16:02:07 Spectracom sshd(pam\_unix)[32278]: **session opened for user kwing** by (uid=0)

**Example of a failed local login due to valid username (**in this example, "spadmin"**) but invalid password:** Oct 23 13:55:41 Spectracom sshd[12306]: **error: PAM: Authentication failure for spadmin** from pmwing2.int.orolia.com

Oct 23 13:55:39 Spectracom sshd(pam\_unix)[12512]: **authentication failure**; logname= uid=0 euid=0 tty=ssh ruser= rhost=pm-wing2.int.orolia.com user=spadmin

**Example of a failed local login due to invalid username (**in this particular example, the username entered was "admin1111", but there is no user account in the NTP server with this name, password entered was just arbritrary characters**)**

- Oct 23 14:07:10 Spectracom sshd[27122]: Postponed keyboard-interactive for invalid user admin from 10.2.100.29 port 1280 ssh2 [preauth]
- Oct 23 14:07:10 Spectracom sshd[27122]: Failed keyboard-interactive/pam for invalid user admin from 10.2.100.29 port 1280 ssh2
- Oct 23 14:07:10 Spectracom sshd[27122]: error: PAM: User not known to the underlying authentication module for illegal user admin from pm-wing2.int.orolia.com

If local login fails due to no user account in the NTP server or due to an invalid password, but the LDAP server successfully authenticates the login, access is granted to the telnet/SSH session. No other log entries are asserted in the NTP server for this successful login. If the Radius authentication also fails, access to the telnet/SSH session is not granted and no other log entries are asserted in the NTP server.

# <span id="page-26-0"></span>**SECTION 2: USING RADIUS PASSWORD AUTHENTICATION**

Radius (Remote Authentication Dial in User Service) is a networking protocol that provides centralized Authentication, Authorization and Accounting management for computers to connect and use a network service. It is one of the available methods to allow remote password authentication of a user login to the SecureSync. The SecureSync has configurations available to define the Radius server(s) on the network and the settings in which for it to communicate with the Radius server.

**Note**: Another great source of information for Radius is the online SecureSync user guide at: [http://manuals.spectracom.com/SS/Content/NC\\_and\\_SS/Com/Topics/ADMIN/RADIUS\\_Auth.htm](http://manuals.spectracom.com/SS/Content/NC_and_SS/Com/Topics/ADMIN/RADIUS_Auth.htm)

The SecureSync uses PAM Radius (Pluggable Authentication Module) functionality included with the RADIUS PAM module (pam\_radius\_auth) from the freeradius organization. For more information on the Radius PAM module, please visit: [http://freeradius.org/pam\\_radius\\_auth/.](http://freeradius.org/pam_radius_auth/)

The Radius functionality in the time server supports PAP (Password Authentication Protocol). PAP is a commonly supported authentication protocol. With PAP, the SecureSync sends the user-name and user-password to the Radius server as an Access-Request packet (which is encrypted using the configured "secret key" shared by the time server and the Radius server). The Radius server then decrypts this received packet, verifies the user using the user-password (the Radius server searches a database of users) and then informs the time server to allow access once the password has been authenticated.

#### **Notes**:

- 1) The SecureSync does not support CHAP authentication (Challenge Handshake Authentication Protocol) which provides for a triple handshake of the communications between the Radius server and the NTP server for authentication.
- 2) Do not take a user already configured on the SecureSync and add that same user to the Radius server. In particular, do not add the "spadmin" user to the Radius server as this could lead to spadmin being locked out of the web UI.
- 3) SecureSync's Radius authentication login capability is limited to just the web browser service (HTTP/HTTPS only). Login to other non-web browser services (such as telnet/SSH, FTP/SCP, etc) is limited to local login only, using accounts/passwords that are created and stored in SecureSync.

If it's desired for Users (accounts other than the spadmin account) to be able to login to any of these non-web browser services (such as telnet, for instance) refer to the SecureSync user manual for information on creating new User accounts.

#### **Admin/User rights for Radius users**

- $\triangleright$  All users who login to the SecureSync through Radius are automatically assigned Admin rights.
- $\triangleright$  Radius accounts can't be assigned user rights, unless either Radius authentication is combined with LDAP Authentication as well, or a local user account is created in the SecureSync.

RADIUS only provides authentication. You provide it a username and a password, and it provides back whether that username and password is authenticated. It doesn't provide any permissions or other authorization information. The only alternatives to allow accounts to have user rights (instead of admin rights) are to either:

- Combine RADIUS with another system that provides authorization (such as LDAP),
- Or to make local user accounts matching those that are being authenticated.

If there is a local account with the same username, it will not be authenticated using RADIUS, and will instead use the permissions from the local account.

#### **RSA authentication**

RSA authentication (SecurID) should be compatible with SecureSync. However, if you notice any problems while using RSA authentication, please let us know.

# **Vendor Specific Attributes ("VSA") and Vendor ID (Vendor code)**

Some network devices have Vendor Specific Attributes which are unique Radius features beyond the standard RFC specifications for Radius. VSA's allow the vendors of these devices to support their own proprietary Radius attributes. These vendors can be assigned a vendor ID/Vendor code to be included in a dictionary.

The SecureSync does not have a vendor ID/Vendor code assigned, nor does it have any Vendor Specific Attributes (VSAs).

#### **TACACS and iPass**

Radius Authentication in conjunction with TACACS and iPass is not supported. TACACS is another type of authentication protocol that is not similar to Radius. iPass requires specialized software from the iPass organization be installed, which is not possible with the SecureSync.

- $\triangleright$  For more information on the use of Radius with a Cisco Radius server, please refer to [http://wiki.freeradius.org/Cisco.](http://wiki.freeradius.org/Cisco)
- ➢ For more information on Radius in general, please refer to<http://www.ietf.org/rfc/rfc2865.txt> for the Radius specs (RFC 2865).

# **A) SecureSync Radius Configuration (Software versions 5.1.2 and above)**

#### **Process to allow access again if you are inadvertently locked out of the web browser while configuring Radius (software versions 5.3.0 and above)**

If by chance you happen to lock yourself out of the web browser while configuring Radius (due to a misconfiguration of the settings, especially when using LDAP and Radius Authentication in conjunction with each other), starting in software version 5.3.0, both LDAP and Radius can be simultaneously disabled via the front panel.

To turn off both LDAP and Radius authentication (allowing local login) use the front panel LCD/keypad System -> Cmd menu to perform a resetpw command. In software versions 5.3.0 and above (released ~Aug 2015), performing this front panel command will simultaneously disable both LDAP and Radius as well as also restore the spadmin account password back to the default setting of admin123. After regaining access to the browser again via local login, the spadmin account password can then be changed as desired and LDAP and/or Radius can be re-enabled.

# **Configuring the Default Port and "Global" Default Gateway**

If the Radius server is not on the same subnet as the time server, the default Gateway Address needs to be properly configured in the SecureSync. As the Radius messages are originating from within the SecureSync (they are unsolicited packets), the route for the traps to take in order to reach the configured Radius Server(s) needs to be defined, via the Default Global Gateway. Also, if the Model 1204-06 Gigabit Ethernet Option card is installed (to add three additional Ethernet interfaces), the Ethernet interface that can route the Radius messages to the RADIUS server(s) also needs to be selected (known as the "Default Port").

With software versions 5.1.2 or higher installed, and if the Model 1204-06 Gigabit Ethernet Option Card is installed, the Ethernet Interface to route the packets to the Internet is configured in the **Management** -> **Network** page of the browser, "**General Settings**" button which is located in the upper-left corner of the browser. This interface is defined in the "**Default port**" field.

| <b>General Settings</b>                |                                                                                                   |
|----------------------------------------|---------------------------------------------------------------------------------------------------|
|                                        |                                                                                                   |
| <b>Hostname</b>                        | Spectracom                                                                                        |
| Default<br>Gateway<br>IP <sub>v6</sub> |                                                                                                   |
| Default Port                           | eth <sub>0</sub><br>leth <sub>0</sub><br>eth <sub>1</sub><br>eth <sub>2</sub><br>eth <sub>3</sub> |
| <b>IPV4 ADDRESS</b>                    | DEFAULT GATEWAY IPV4                                                                              |
| 10 2 100 176                           | 10211                                                                                             |

**Figure 16: Configuring the Default Port (versions 5.1.2 and higher)**

The default gateway address for the selected Ethernet Interface ("default port") is configured in the "**Ports**" section of the **Management** -> **Network page** of the browser.

To configure the default gateway address, first press the "gear" box (center of the three boxes in the row for the Default port (such as "Eth 0" for example). This will open a new window. If the "**Enable DHCPv4**" checkbox is not selected, the default gateway address can be defined in the "**IPv4 Gateway**" field). If the "**Enable DHCPv4**" checkbox is selected, the default gateway address should be automatically configured via the DHCP server (when this checkbox is selected, the "**IPv4 Gateway**" field won't be displayed in this window.

**Note**: The same info applies if you are using an IPv6 network, except the associated fields for IPv6 networks are the "**Enable DHCPv6"** checkbox and the "**IPv6 Gateway**" field.

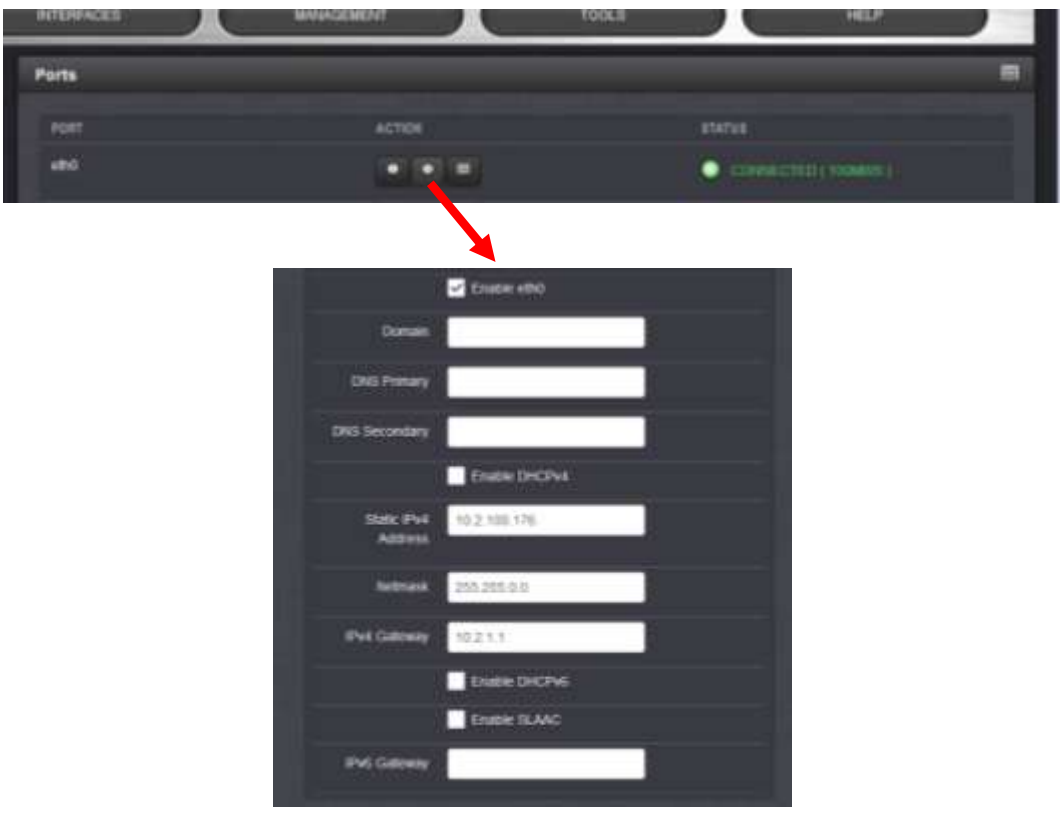

**Figure 17: Configuring the default gateway (versions 5.1.2 and higher)**

- Now refer to the information below for specific Radius configuration
- **Note**: SecureSync Archive software update version 5.1.2 incorporated a new web browser interface. It also incorporated a change to the Radius functionality to allow users who can successfully login to the web browser to have administrative privileges. With earlier software versions installed, and after logging into the web browser through the Radius servers, fields were visible, but grayed-out.

For information regarding available NetClock software updates, please visit us at: <http://www.spectracomcorp.com/Support/HowCanWeHelpYou/Software/tabid/61/Default.aspx#NetClock>

**Please note:** SecureSync requires commas (,) be used as separators between multiple values that are entered in the same field. It does not accept periods (.) as a separator between values.

# **Steps to add/configure a Radius server in the SecureSync (versions 5.1.2 and above)**

1. First, navigate to the **Management** -> **Authentication** page of the browser, and then press the "**RADIUS Setup** button (left side of the page, under "Actions").

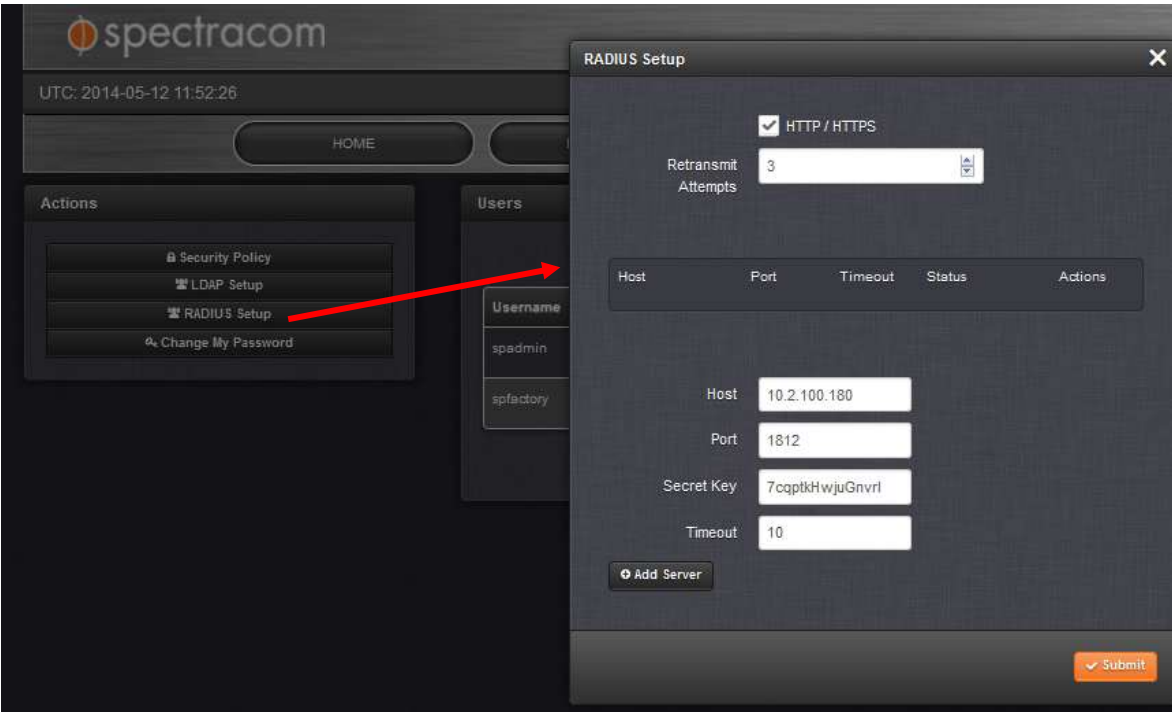

**Figure 18: Radius Server Configuration**

- 2. Select the HTTP/HTTPS checkbox at the top of the page and then press Submit to enable Radius authentication.
- 3. Press the "**RADIUS Setup** button again to re-open the Radius Setup Menu. Enter the number of desired "retransmit Attempts" (such as "3" for example).
- 4. Enter the IP address(es) or DNS name(s) of each Radius server on the network you wish to authenticate with. Note that up to five Radius servers on the network can be added. If there is more than one, repeat this procedure for each server, after pressing the "Add Server button at the bottom of this configuration menu.
- 5. Enter the network port for the SecureSync to communicate with the Radius server.
- 6. Enter the shared Secret key from the particular Radius server, as configured in the Radius server (The secret key generates an MD5 hash). The port number to use for communication with the Radius server and the timeout for this connection can be changed from the default values as necessary.
	- **Note:** Entering just the IP address/hostname of the Radius server without entering the required "Secret Key" value will result in a validation error when the Submit button is pressed. The Secret Key value needs to be entered in order for the MD5 hash to be able to be generated.
- 7. Enter the desired "Timeout" period, in seconds, for the SecureSync to reach this Radius sever (10 seconds, for example).
- 8. Press the "**Add Server**" button to accept the settings. Repeat this procedure for each Radius Server on the network you wish to add to the SecureSync.
- 9. After configuring all desired Radius Servers,

10. The "Radius Setup" will now show the configured Radius server(s)

The "**Status**" field in the row with the configured Radius server will report whether Radius is currently enabled and if the SecureSync can successfully reach that particular Radius server, as described below:

# **A. REACHABLE (in green)**

**"REACHABLE"** indicates the **HTTP/HTTPS** checkbox at the top of the Radius Setup menu is currently selected (Radius is enabled) and the SecureSync can successfully reach the Radius Server. Note that "Reachable" does not show that the Secret Key has been entered correctly. It just shows it can see that the Radius server is on the network with the SecureSync. The Secret Key is verified by successfully logging in to the web browser using a Radius account.

| Host                             | Port | Timeout | <b>Status</b>    | <b>Actions</b> |
|----------------------------------|------|---------|------------------|----------------|
| 10.2.100.92<br><b>CONTRACTOR</b> | 1812 | 10      | <b>REACHABLE</b> | ×              |

**Figure 19: Status reports REACHABLE**

# **B. DISABLED (in orange)**

**"Disabled"** indicates the **HTTP/HTTPS** checkbox at the top of the Radius Setup menu isn't currently selected. Press the "Radius Setup" button the left side of the page and select the HTTPS/HTTPS checkbox at the top of the "Radius Setup" menu. Then press Submit.

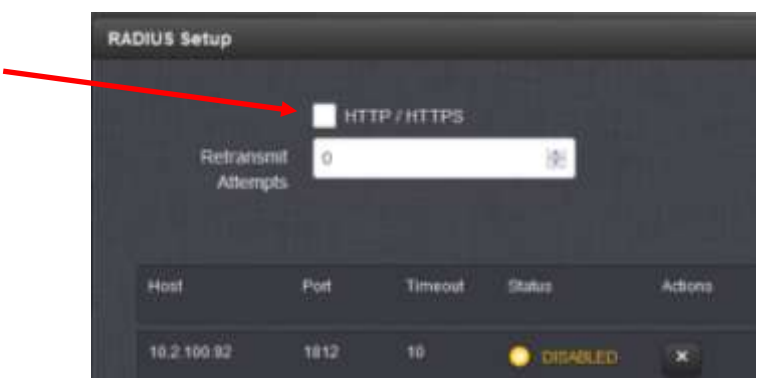

**Figure 20: HTTP/HTTPS checkbox not selected**

# **C. UNREACHABLE (in red)**

"UNREACHABLE indicates a Radius server that the SecureSync is not able to communicate with (the Radius server is not responding to a ping). The Host address may not be correct or the Radius server may not be on the same network as the SecureSync.

|              |                  | <b>STEERING AREA</b> | <b><i>CONSTRUCTION</i></b> | ne.<br><b>Service of American</b> |
|--------------|------------------|----------------------|----------------------------|-----------------------------------|
| 10.2.100.180 | <b>CONTROLLO</b> |                      |                            |                                   |

**Figure 21: Radius Server unreachable**

**Potential causes for "Unreachable" to be reported**

- The Radius server may just have ping disabled
- The configured Host address may not be correct
- The Radius server may not be on the same network as the NetClock (network routing issues)
- The main default port/gateway may not be configured correctly

After configuring the Radius Server and SecureSync settings, Radius authentication can be tested. Ensure that Radius users can log into the Web UI.

**Note:** Any configuration changes that are made to the SecureSync, whether via the admin account or a user account, are logged in the Journal log in the SecureSync. This log can be found on the **Tools** -> **Logs** page of the browser, "**Journal**" tab. The Journal log contains information on when the configuration change was made and which account made the change.

#### **B) SecureSync Radius Configuration (Software versions 5.0.2 and below using the "Classic Interface' web browser)**

#### **Steps to add/configure a Radius server in the SecureSync (versions 5.0.2 and below)**

**Note**: SecureSync Archive software update version 5.1.2 incorporated a change to the Radius functionality to allow users who can successfully login to the web browser to have administrative privileges. With earlier software versions installed, and after l **Configuring the Default Port and "Global" Default Gateway** 

If the LDAP server is not on the same subnet as the time server, the default Gateway Address needs to be properly configured in the SecureSync. As the LDAP messages are originating from within the SecureSync (they are unsolicited packets), the route for the traps to take in order to reach the configured Radius Server(s) needs to be defined, via the Default Global Gateway. Also, if the Model 1204-06 Gigabit Ethernet Option card is installed (to add three additional Ethernet interfaces), the Ethernet interface that can route the Radius messages to the LDAP server(s) also needs to be selected (known as the "Default Port").

With software versions 5.1.2 or higher installed, and if the Model 1204-06 Gigabit Ethernet Option Card is installed, the Ethernet Interface to route the packets to the Internet is configured in the **Management** -> **Network** page of the browser, "**General Settings**" button which is located in the upper-left corner of the browser. This interface is defined in the "**Default port**" field.

| <b>General Settings</b>    |                                                                                                    |  |
|----------------------------|----------------------------------------------------------------------------------------------------|--|
|                            |                                                                                                    |  |
| <b>Hostname</b>            | Spectracom                                                                                             |  |
| Default<br>Gateway<br>IPv6 |                                                                                                    |  |
| Default Port               | eth <sub>0</sub><br>v<br>leth <sub>0</sub><br>eth <sub>1</sub><br>eth <sub>2</sub><br>eth <sub>3</sub> |  |
| <b>IPV4 ADDRESS</b>        | DEFAULT GATEWAY IPV4                                                                                   |  |
| 10.2.100.176               | 10.2.1.1                                                                                               |  |

**Figure 22: Configuring the Default Port (versions 5.1.2 and higher)**

The default gateway address for the selected Ethernet Interface ("default port") is configured in the "**Ports**" section of the **Management** -> **Network page** of the browser.

To configure the default gateway address, first press the "gear" box (center of the three boxes in the row for the Default port (such as "Eth 0" for example). This will open a new window. If the "**Enable DHCPv4**" checkbox is not selected, the default gateway address can be defined in the "**IPv4 Gateway**" field). If the "**Enable DHCPv4**" checkbox is selected, the default gateway address should be automatically configured via the DHCP server (when this checkbox is selected, the "**IPv4 Gateway**" field won't be displayed in this window.

**Note**: The same info applies if you are using an IPv6 network, except the associated fields for IPv6 networks are the "**Enable DHCPv6"** checkbox and the "**IPv6 Gateway**" field.

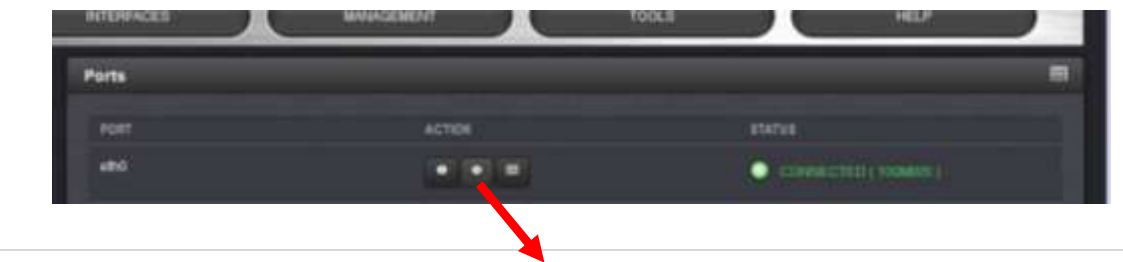

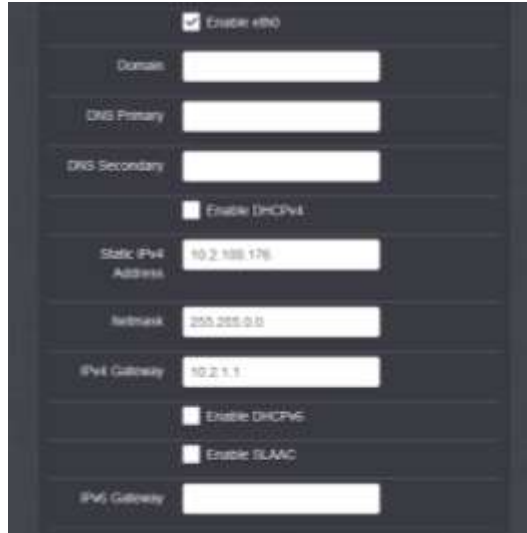

**Figure 23: Configuring the default gateway (versions 5.1.2 and higher)**

Now refer to the information below for specific Radius configuration

Logging into the web browser through the Radius servers, fields were visible, but grayed-out.

For information regarding available NetClock software updates, please visit us at: <http://www.spectracomcorp.com/Support/HowCanWeHelpYou/Software/tabid/61/Default.aspx#NetClock>

1) Navigate to the Server Configuration tab of the SecureSync Network -> Radius Setup web page, "Server Configuration" tab. Enter either the IP address(es) or the Host name(s) of the desired Radius server(s) on the network to authenticate with. The SecureSync supports up to five Radius servers to be configured.

Also, enter the shared Secret key from the particular Radius server, as configured in the Radius server (The secret key generates an MD5 hash). The port number to use for communication with the Radius server and the timeout for this connection can be changed from the default values as necessary.

**Note:** Entering just the IP address/hostname of the Radius server without entering the required "Secret Key" value will result in a validation error when the Submit button is pressed. The Secret Key value needs to be entered in order for the MD5 hash to be able to be generated.

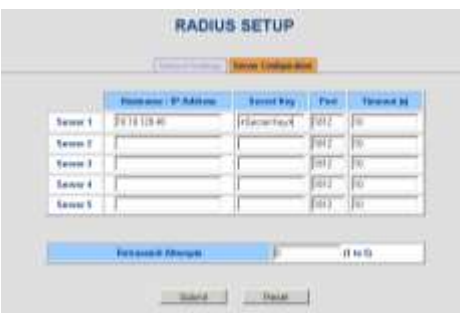

**Figure 24: Radius Server Configuration**

2) Only the "HTTP/HTTPS" access Service supports authentication by a Radius Server. The HTTP/HTTPS Service is enabled in the "General Settings" tab.

**Note**: Earlier versions of SecureSync software (versions 4.8.0 and below) display Enable/Disable fields for the other access Services, but these other listed Services cannot use Radius authentication and should always be set to "Disabled" (if these other fields are displayed in your SecureSync). Versions beyond version 4.8.0 no longer display the three other enable/disable fields.

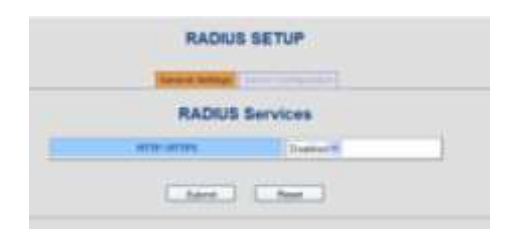

**Figure 25: Radius General Settings (Archive versions 4.8.0 and higher)**

**Note:** Do not take a user already configured on the SecureSync and add that same user to the Radius server. In particular, do not add the "spadmin" user to the Radius server as this could lead to spadmin being locked out of the web UI.

After configuring the Server and SecureSync settings, Radius authentication can be tested. Ensure that Radius users can log into the Web UI.

**Note:** Any configuration changes that are made to the SecureSync, whether via the admin account or a user account, are logged in the Journal log in the SecureSync. This log can be found on the **Tools** -> **Logs** page of the browser. "Journal" tab. The Journal log contains information on when the configuration change was made and which account made the change.

#### **Radius Authentication process (order of precedence) / Auth log entries (all software versions)**

When logging into the web browser, the order of precedence is local login first. This is then followed by Radius authentication, if the local login fails.

If the user account name exists in the NTP server and the login password is valid, connection to the web browser is granted/established. Successful web browser (HTTP/HTTPS) connections are not logged in the NTP server's Authentication (Auth) log. In this situation, the Radius server is not contacted.

However, if the user account name does not exist in the NTP server, or if the login password is not valid, the Radius server is then contacted for authentication attempt. A log entry will be asserted in the NTP Server's Authentication (Auth) log to indicate either the user account does not exist or the password entered was not valid.

#### **Example auth log entries in the NTP server**

**Example of a failed local login due to valid username (**in this example, "spadmin"**) but invalid password:** Oct 23 14:19:25 Spectracom httpd(pam\_unix)[11894]: authentication failure; logname= uid=1111 euid=1111 tty= ruser= rhost= user=spadmin

**Example of a failed local login due to invalid username** (in this particular example, the username entered was "admin1111", but there is no user account in the NTP server with this name, password entered was just arbitrary characters):

Oct 23 14:22:34 Spectracom pam\_tally[11581]: pam\_tally: pam\_get\_uid; no such user

Oct 23 14:22:34 Spectracom httpd(pam\_unix)[11581]: **authentication failure; logname**= uid=1111 euid=1111 tty= ruser= rhost=

Oct 23 14:22:34 Spectracom httpd(pam\_unix)[11581]: **check pass; user unknown**

If local login fails due to no user account in the NTP server or due to an invalid password, but the Radius server successfully authenticates the login, access is granted to the web browser. No other log entries are asserted in the NTP server's authentication (Auth) log for this successful login. If the Radius authentication also fails, access to the web browser is not granted and no other log entries are asserted in the NTP server.

# **OROLIA TECHNICAL SUPPORT**

Please contact one of the global Spectracom Technical Support centers for assistance:

**USA** www.orolia.com | techsupport@orolia.com | 1565 Jefferson Rd. | Rochester, NY 14623 | +1.585.321.5800

**FRANCE** www.orolia.fr | techsupport@orolia.fr | 3 Avenue du Canada | 91974 Les Ulis, Cedex | +33 (0)1 64 53 39 80